## **Creating Requirements Project**

You can create requirements using the the Requirements Project template. It contains predefined packages, elements, and diagrams to start creating your own requirements in the model.

😡 Requirements Project template is only available in MagicDraw with Cameo Requirement Modeler Plugin installed

To create a Requirement Project

- 1. Open the New Project dialog. Do one of the following:

  - From the File menu, select New Project.
    On the main toolbar, click the New Project button.
  - Press Ctrl + Shift + N.
- 2. In the New Project dialog, specify the following:
  - On the left side of the dialog, under the General-Purpose Modeling domain, select the Requirements Project.
  - On the right side of the dialog, type the file name in the Name box.
  - .... On the right side of the dialog, click the button and select the location to store the created project.

| Cameo Requirem<br>engineering. It im<br>provides a means<br>name, select a lo | plements the red<br>to import and m | quireme<br>anage i | nts part o<br>requireme | f the OMG<br>nts in the i | SysML standa<br>model. Specify | rd and                      |     |
|-------------------------------------------------------------------------------|-------------------------------------|--------------------|-------------------------|---------------------------|--------------------------------|-----------------------------|-----|
| General-Purpo                                                                 | se Modeling                         | \$                 | Name:                   | SystemRe                  | quirements                     |                             |     |
| UML<br>Project                                                                | Guide to<br>UML Diagram<br>Project  | s                  |                         | location:<br>eate direct  |                                | cuments<br>t and related da | ata |
| Use Case<br>Project                                                           | Requirement<br>Project              | S                  |                         |                           |                                |                             |     |
| Systems Engin                                                                 | eering                              | ×                  |                         |                           |                                |                             |     |
| Enterprise Modeling 🛛 🗧 🗧                                                     |                                     |                    |                         |                           |                                |                             |     |
| Software Engin                                                                | ieering                             | ×                  |                         |                           |                                |                             |     |
| Business Proce                                                                |                                     | *                  |                         |                           |                                |                             |     |
| Service-Orient                                                                | ed Modeling                         | ×                  |                         |                           |                                |                             |     |
| Other                                                                         |                                     | ×                  |                         |                           |                                |                             |     |

## 3. Click OK.

The new Requirement project is created with predefined structure as shown in the image below.

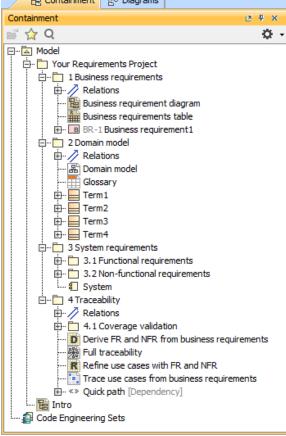

## **Related pages**

• Working with projects